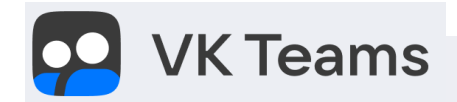

# Как работать **B VK Teams**

Сервис для проведения видео-собраний в малых группах

#### Оглавление

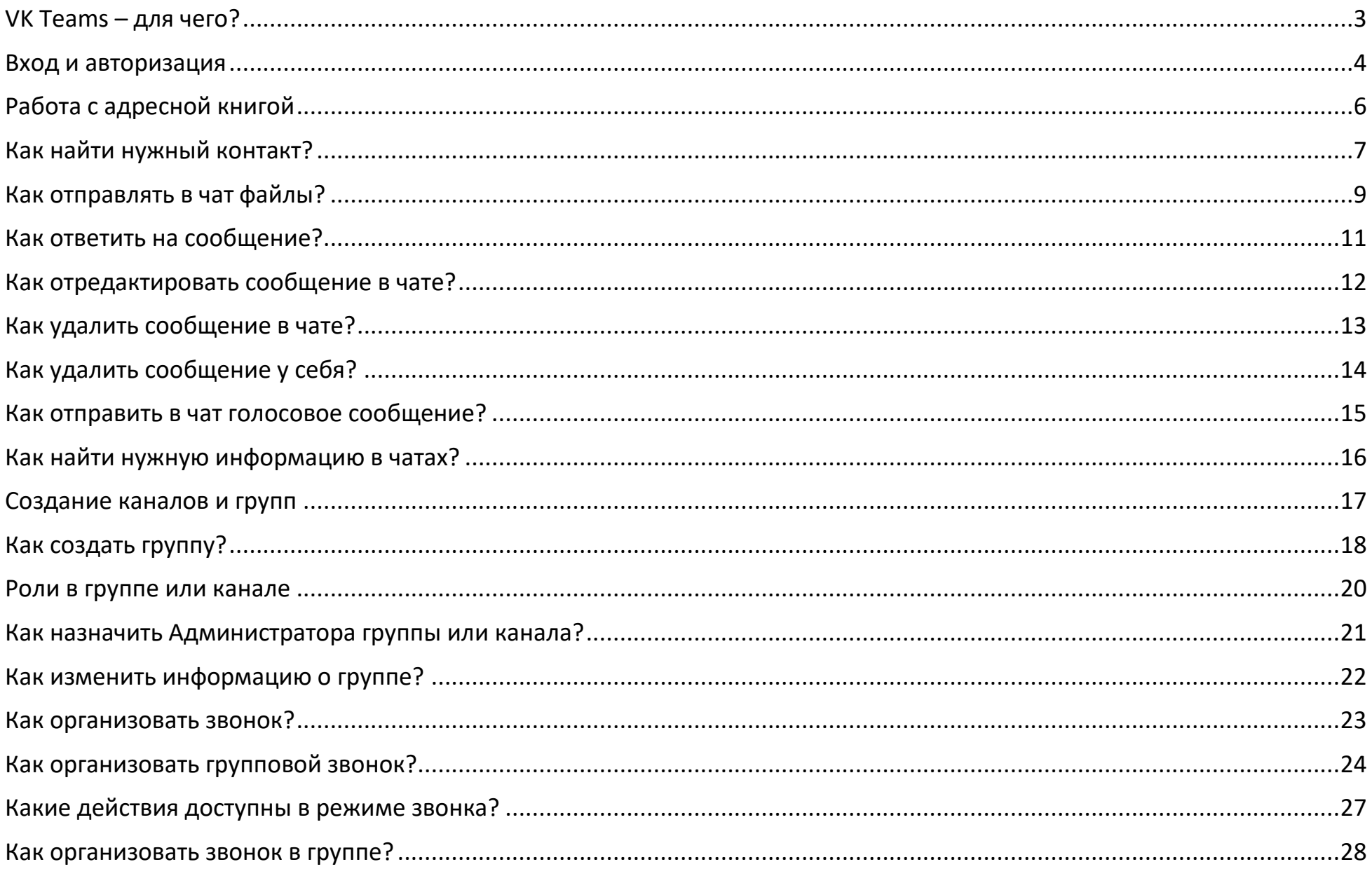

### <span id="page-2-0"></span>VK Teams – для чего?

Сервис предназначен для организации

- чатов
- аудио или видео звонков
- групповых видео-собраний, общее число участников которого не превышает 30 человек.

### <span id="page-3-0"></span>Вход и авторизация

Приложение VK Teams установлено на ваш рабочий компьютер автоматически.

На рабочем столе своего компьютера найдите иконку сервиса:

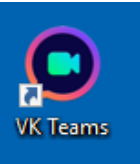

На личный (домашний) компьютер приложение VK Teams можно установить самостоятельно, используя ссылку: <https://biz.mail.ru/myteam/>

Необходимо пролистать страницу вниз до иконок с соответствующими операционными системами (Windows, iOS и др.), нажать на нужную иконку, скачать файл и установить приложение.

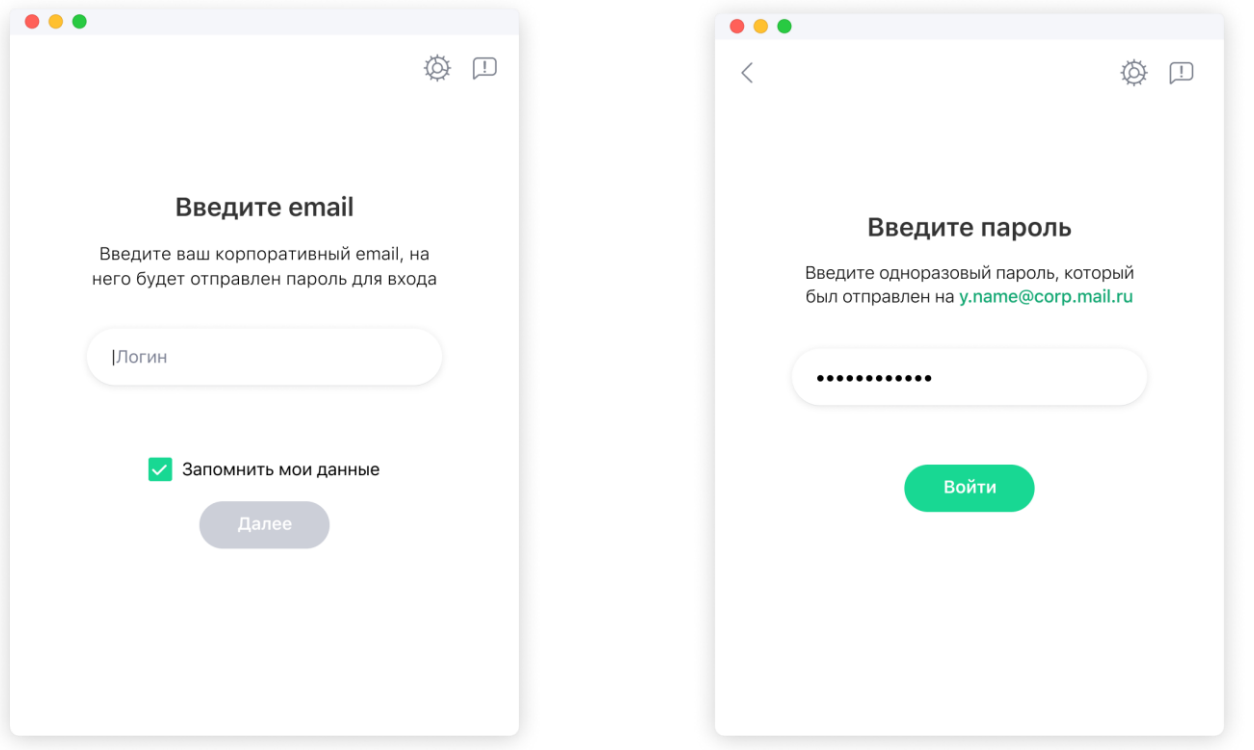

Введите в соответствующие поля логин и пароль от учетной записи Финуниверситета, чтобы открыть приложение.

Поставьте галочку «Запомнить мои данные», и при следующих включениях вводить логин и пароль заново не придется.

Если вы входите в приложение на гостевом устройстве, снимите галочку «Запомнить мои данные», и при выключении приложения или выходе из аккаунта ваши данные будут удалены.

# <span id="page-5-0"></span>Работа с адресной книгой

После авторизации станет доступным рабочее поле сервиса. При нажатии на вкладку «Чаты» откроется поле, отображающее рабочие контакты:

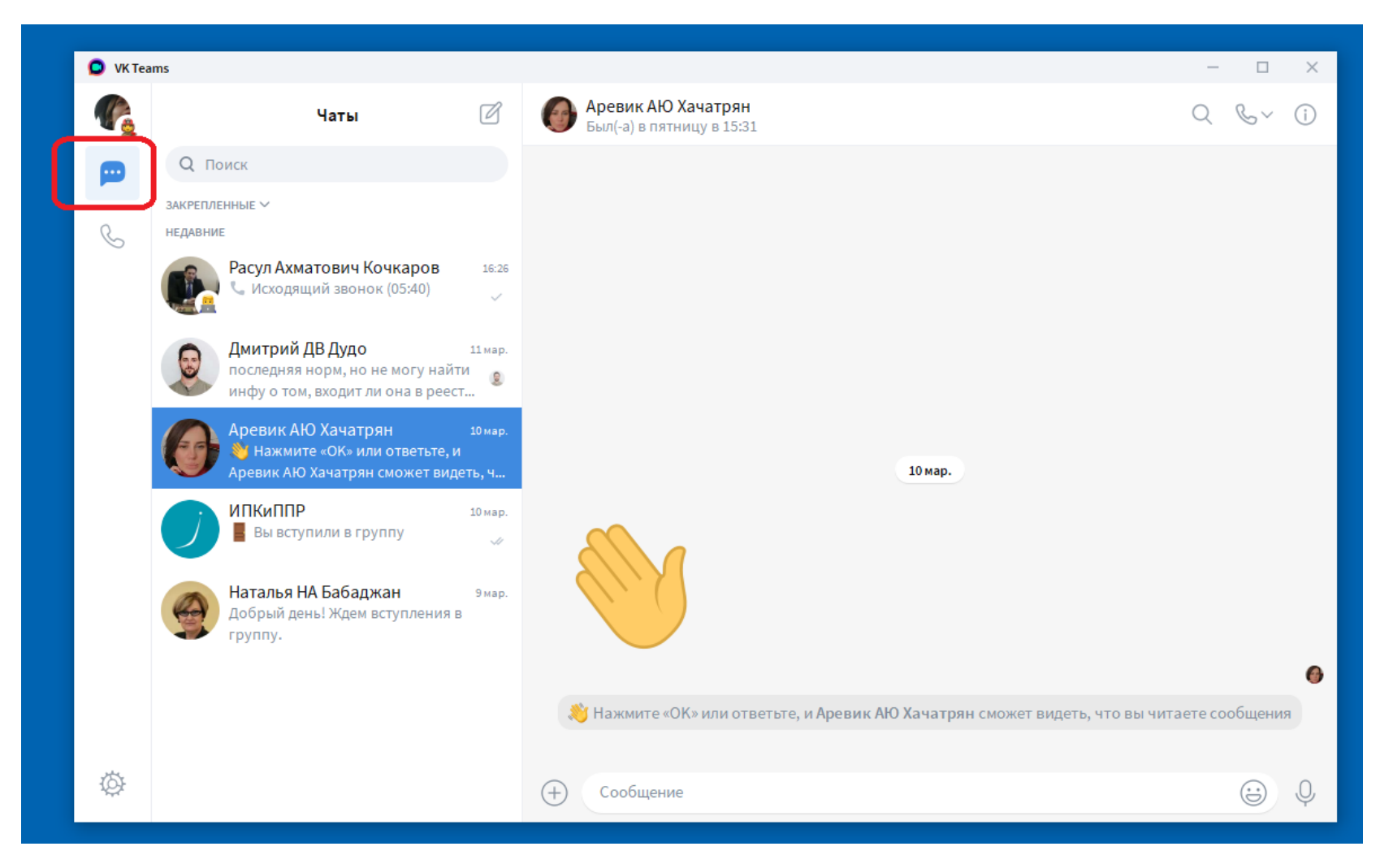

## <span id="page-6-0"></span>Как найти нужный контакт?

Чтобы найти нужный контакт из адресной книги, введите его имя, фамилию или e-mail в поле «Поиск».

Поиск идет по всем данным: имени, фамилии и e-mail.

Поиск находит по полному и частичному совпадению.

Например, по запросу «Алек» найдётся и «Алексей», и «Александр»:

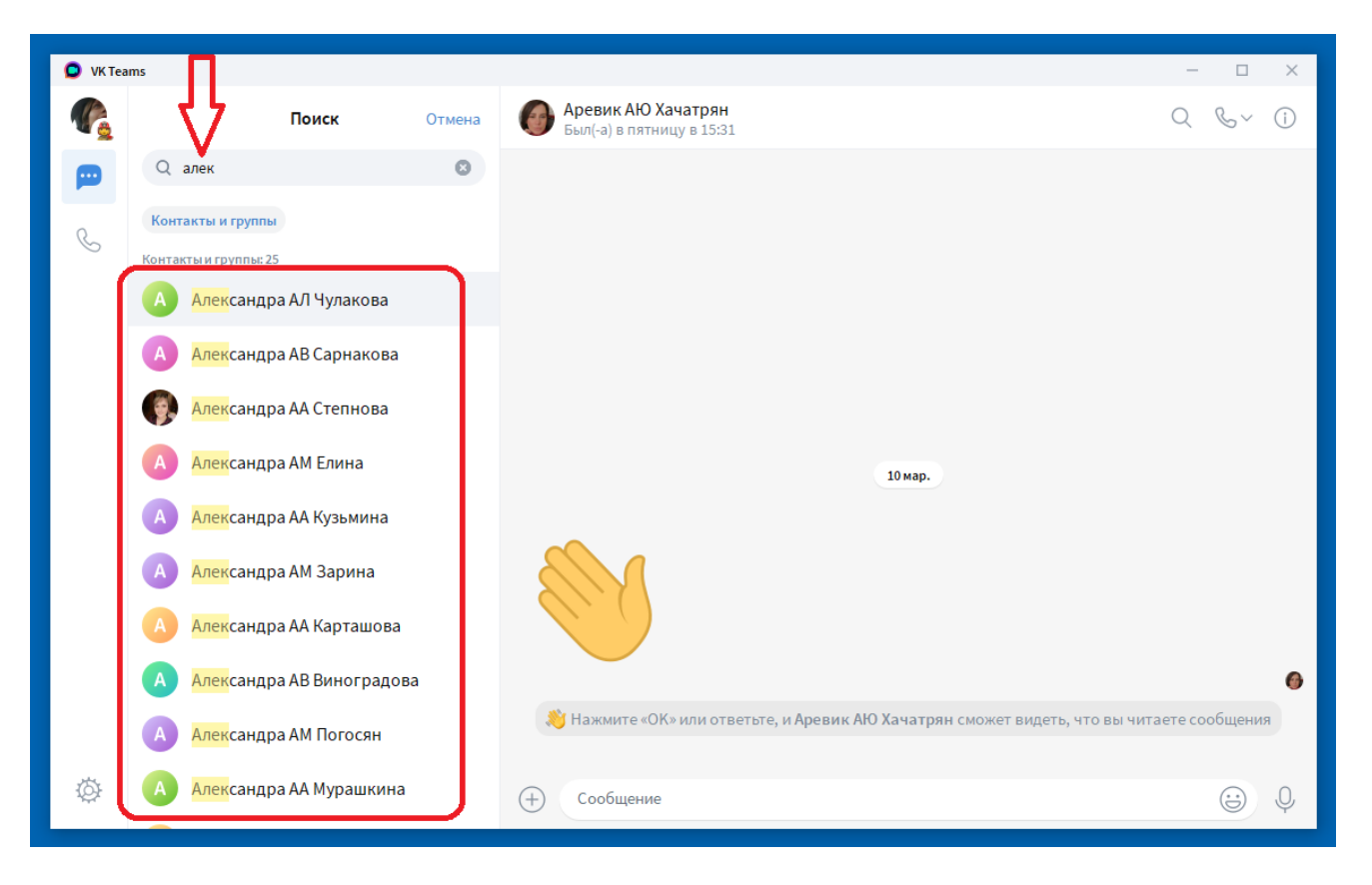

Выберите нужный контакт, нажмите на него один раз левой кнопкой мыши. Откроется ЧАТ с выбранным контактом:

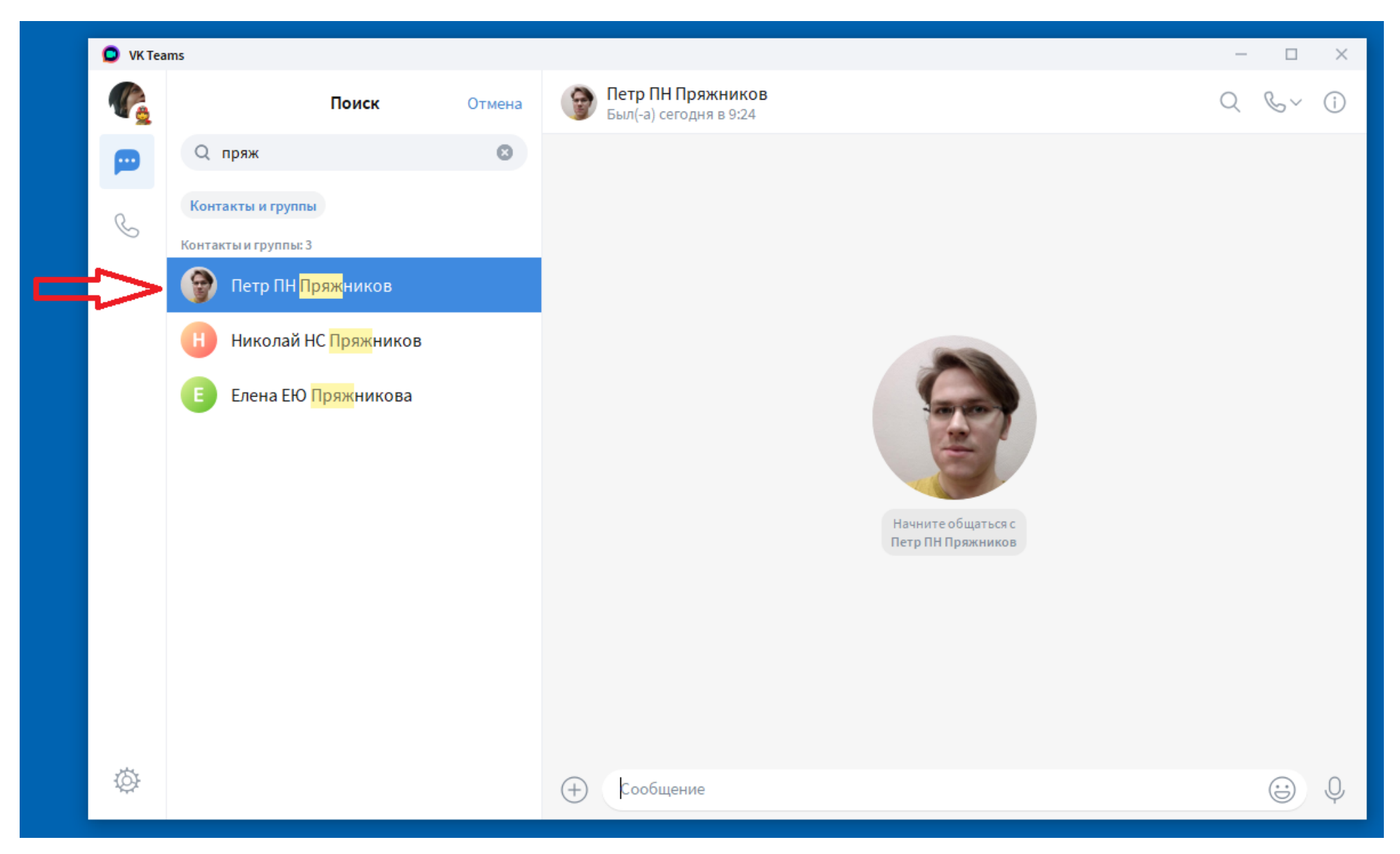

### <span id="page-8-0"></span>Как отправлять в чат файлы?

Нажмите на значок  $\bigoplus$  рядом с полем для ввода текста и в появившемся контекстном меню выберите нужное действие.

Например, можно отправить в открытый чат файл, ссылку, записать голосовое сообщение и т.д.:

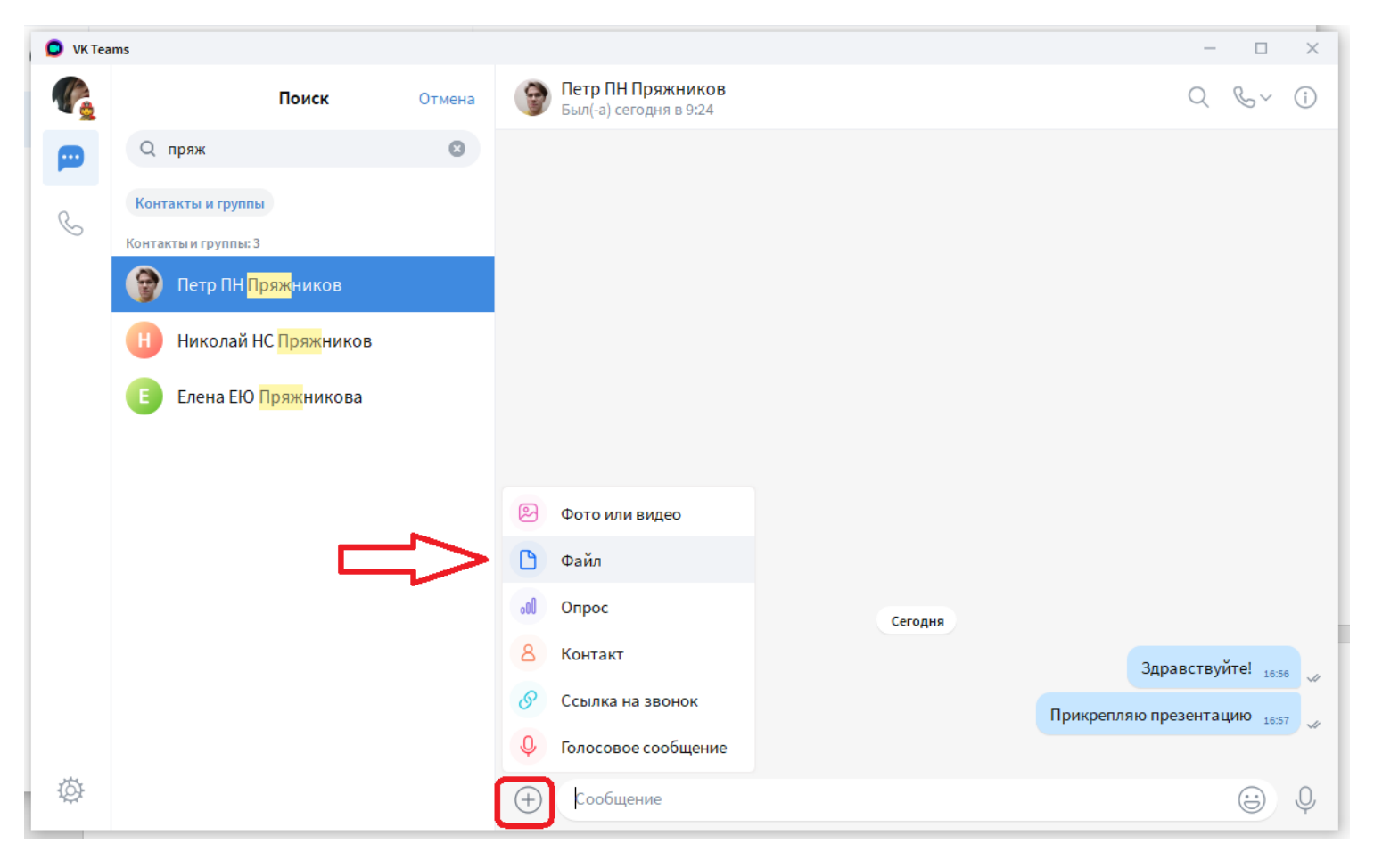

Можно отправить файл в чат быстрым способом.

Выберите на своем компьютере нужный файл и перетащите его в область чата, выбрав вариант отправки:

- «Отправить быстро» файл отправится сразу,
- «Отправить с подписью» откроется диалог, в котором вы можете добавить подпись:

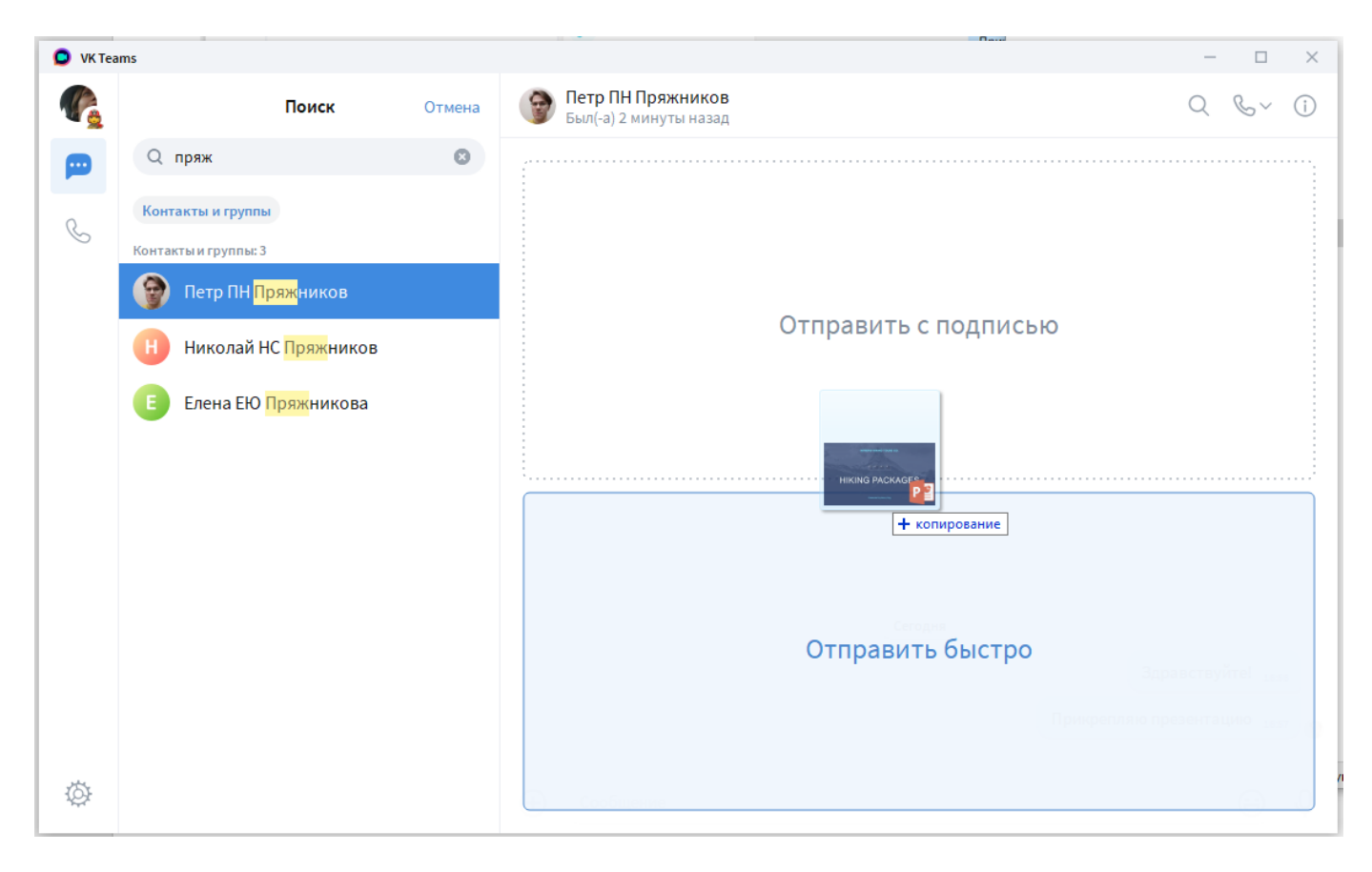

### <span id="page-10-0"></span>Как ответить на сообщение?

Правым кликом мыши по сообщению откройте контекстное меню и выберите «Ответить» или сделайте двойной щелчок мышью на свободном пространстве сообщения или рядом с ним:

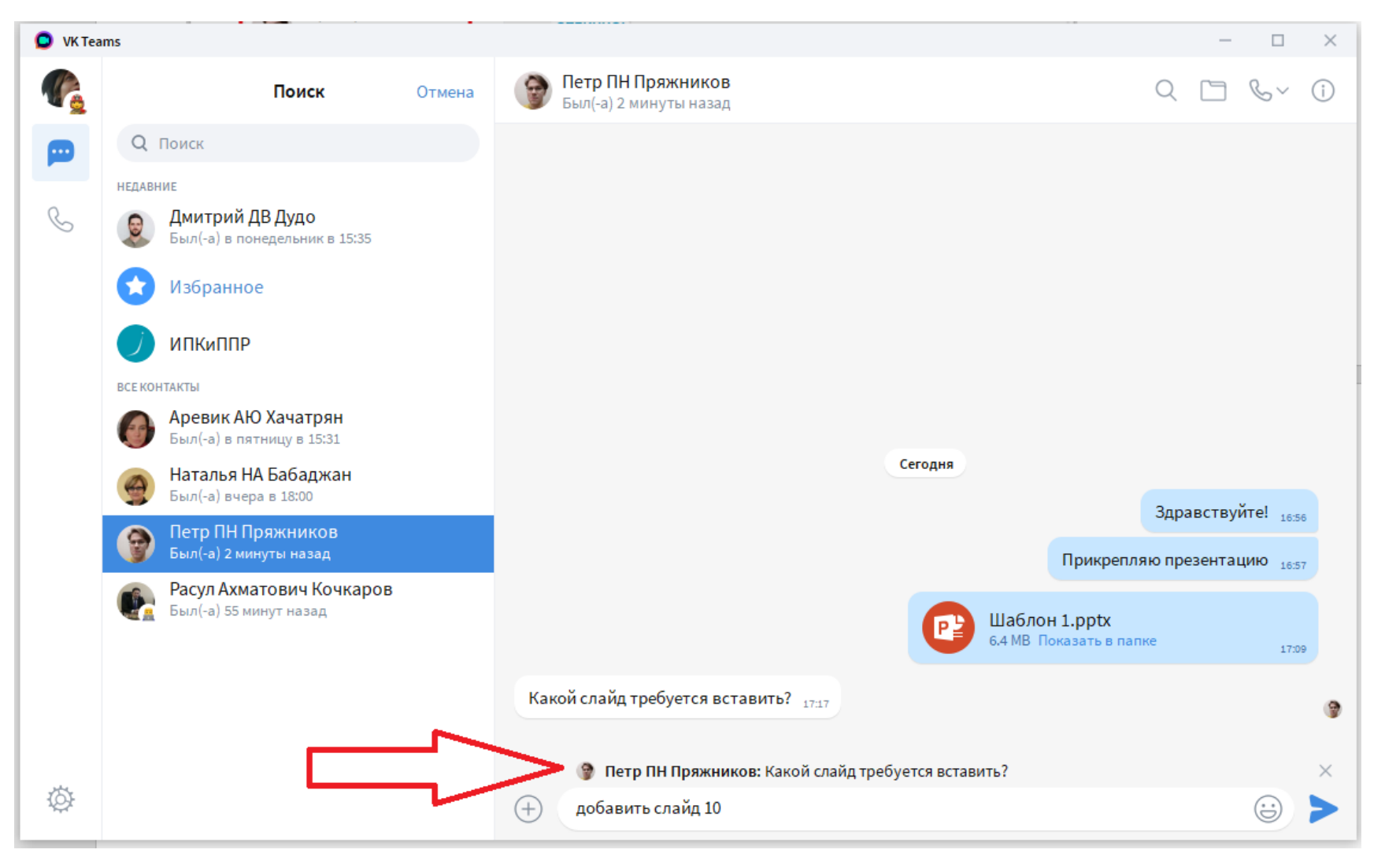

# <span id="page-11-0"></span>Как отредактировать сообщение в чате?

#### Нажмите правой кнопкой мыши по сообщению и выберите «Изменить»:

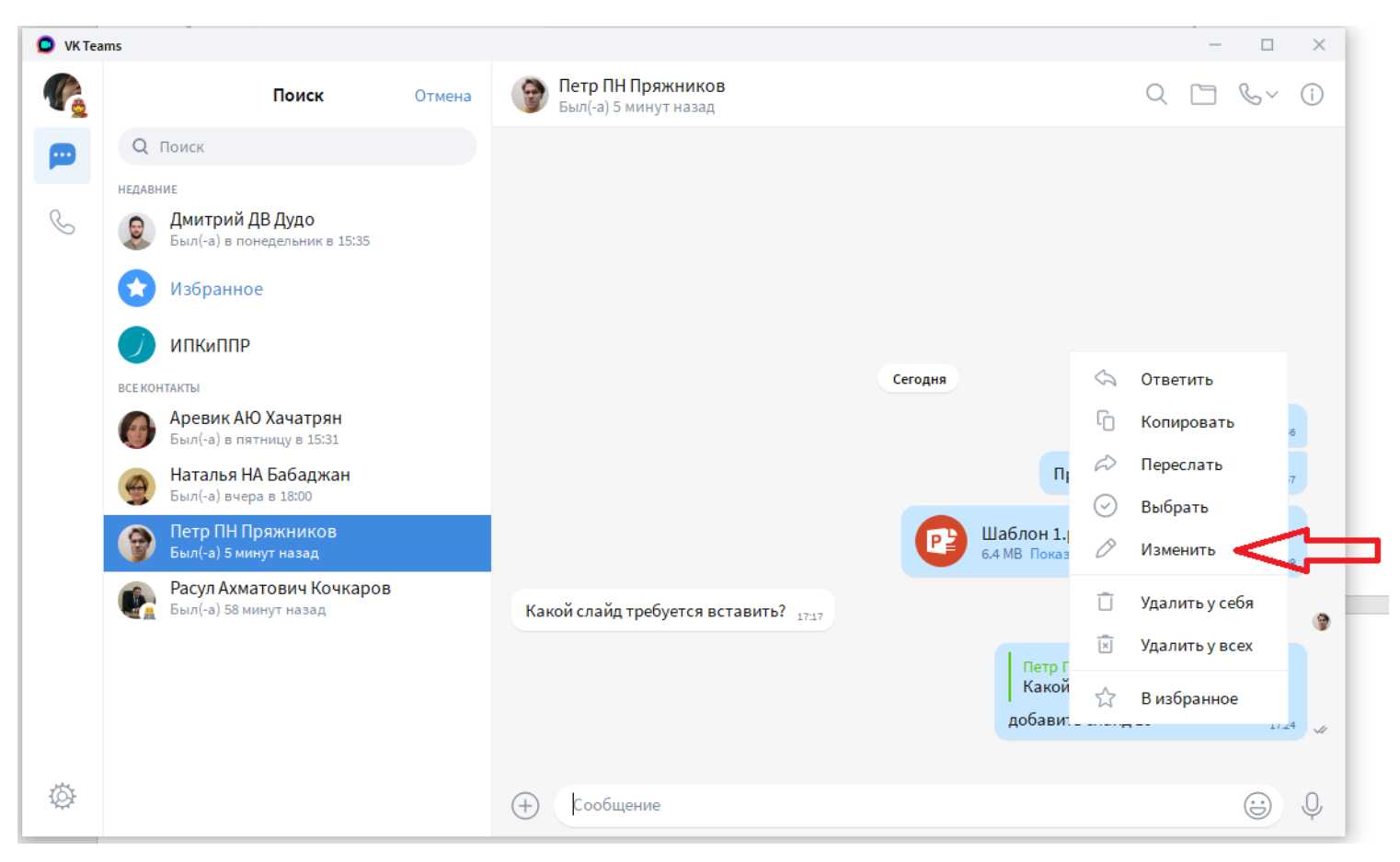

Отредактировать сообщение можно в течение 48 часов с момента отправки.

Редактировать можно только свои сообщения, после редактирования у сообщения появится пометка «изменено», которую увидят все участники чата.

# <span id="page-12-0"></span>Как удалить сообщение в чате?

Нажмите правой кнопкой мыши по сообщению и выберите «Удалить у всех»:

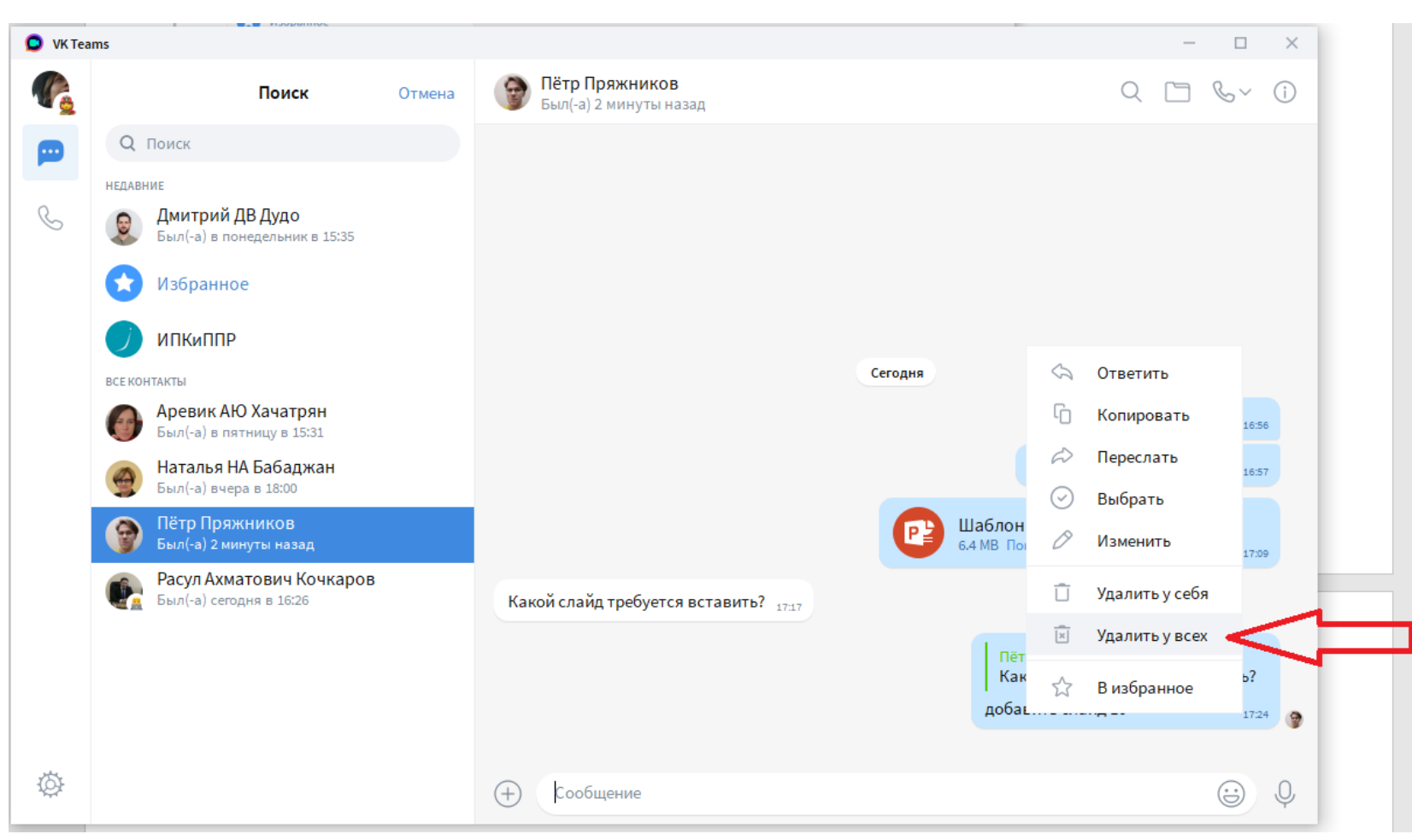

После удаления сообщение больше не будет доступно другим пользователям, вместо него появится системное сообщение «Сообщение удалено».

Отменить удаление сообщения невозможно.

# <span id="page-13-0"></span>Как удалить сообщение у себя?

Нажмите правой кнопкой мыши по сообщению и выберите «Удалить у себя». Сообщение удалится только у вас, в истории чата других пользователей оно продолжит быть доступно.

Отменить удаление сообщения невозможно. У себя можно удалить любое сообщение. Чтобы удалить для себя всю историю чата, в меню «Информация» выберите «Очистить историю»:

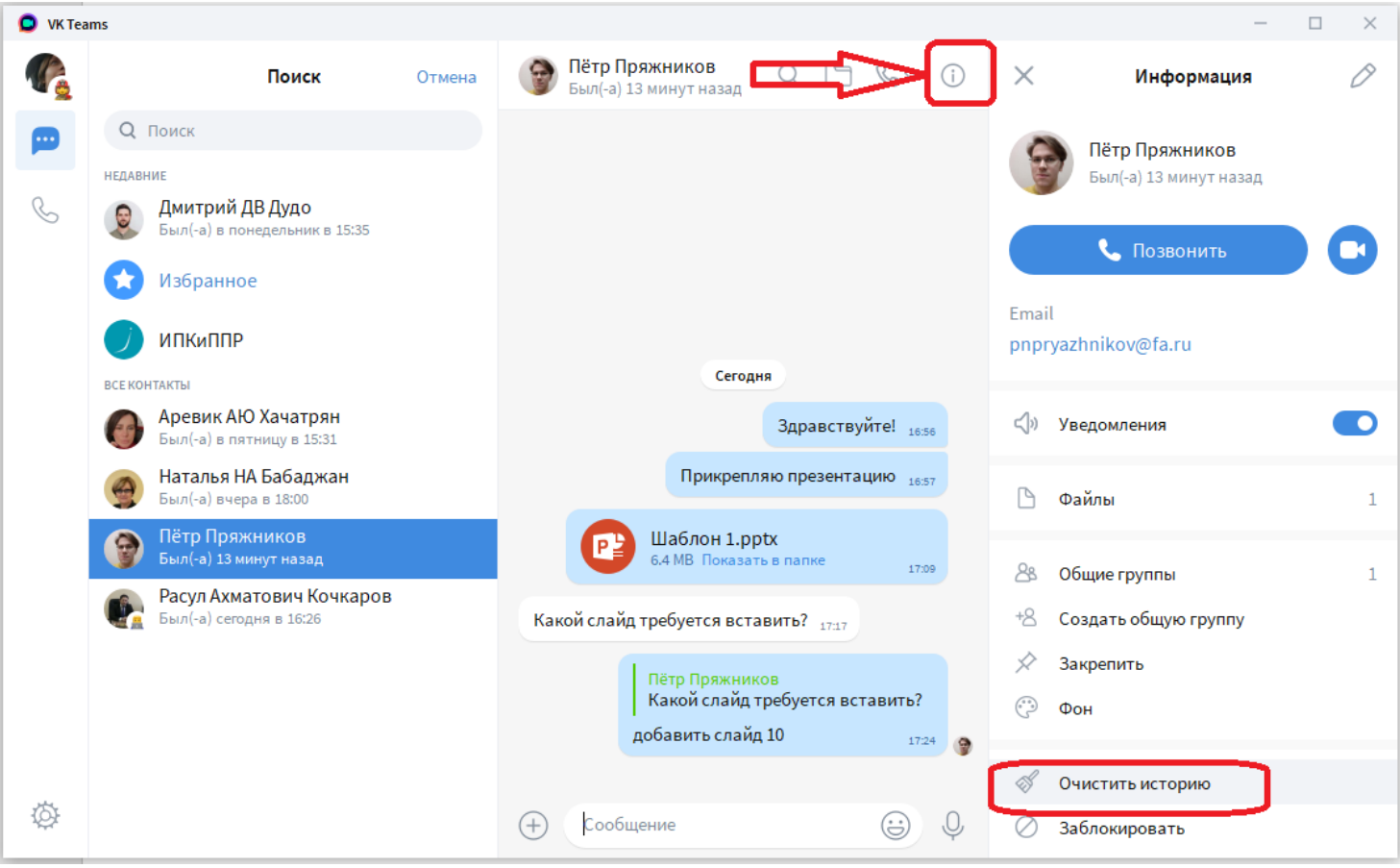

### <span id="page-14-0"></span>Как отправить в чат голосовое сообщение?

Чтобы записать голосовое сообщение, нажмите на иконку Фрядом со строкой для ввода сообщений.

Активируется запись. Начните записывать сообщения. Далее нажмите кнопку

«Отправить» Голосовое сообщение отобразиться в чате:

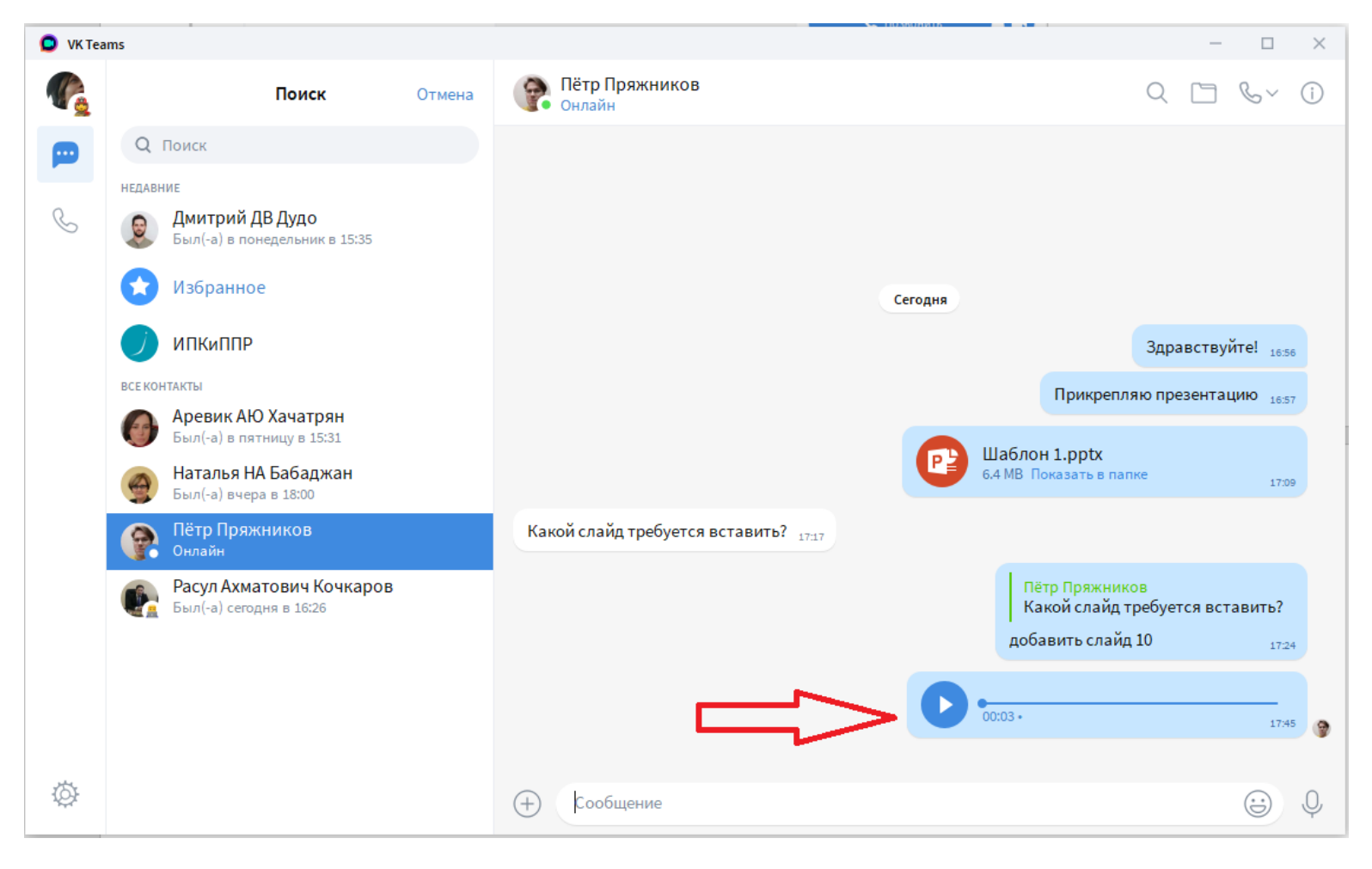

# <span id="page-15-0"></span>Как найти нужную информацию в чатах?

Сервис позволяет выполнять поиск нужной информации в одном чате или во всех чатах одновременно.

- 1. Нажмите на строку поиска над чатами.
- 2. Введите поисковый запрос.

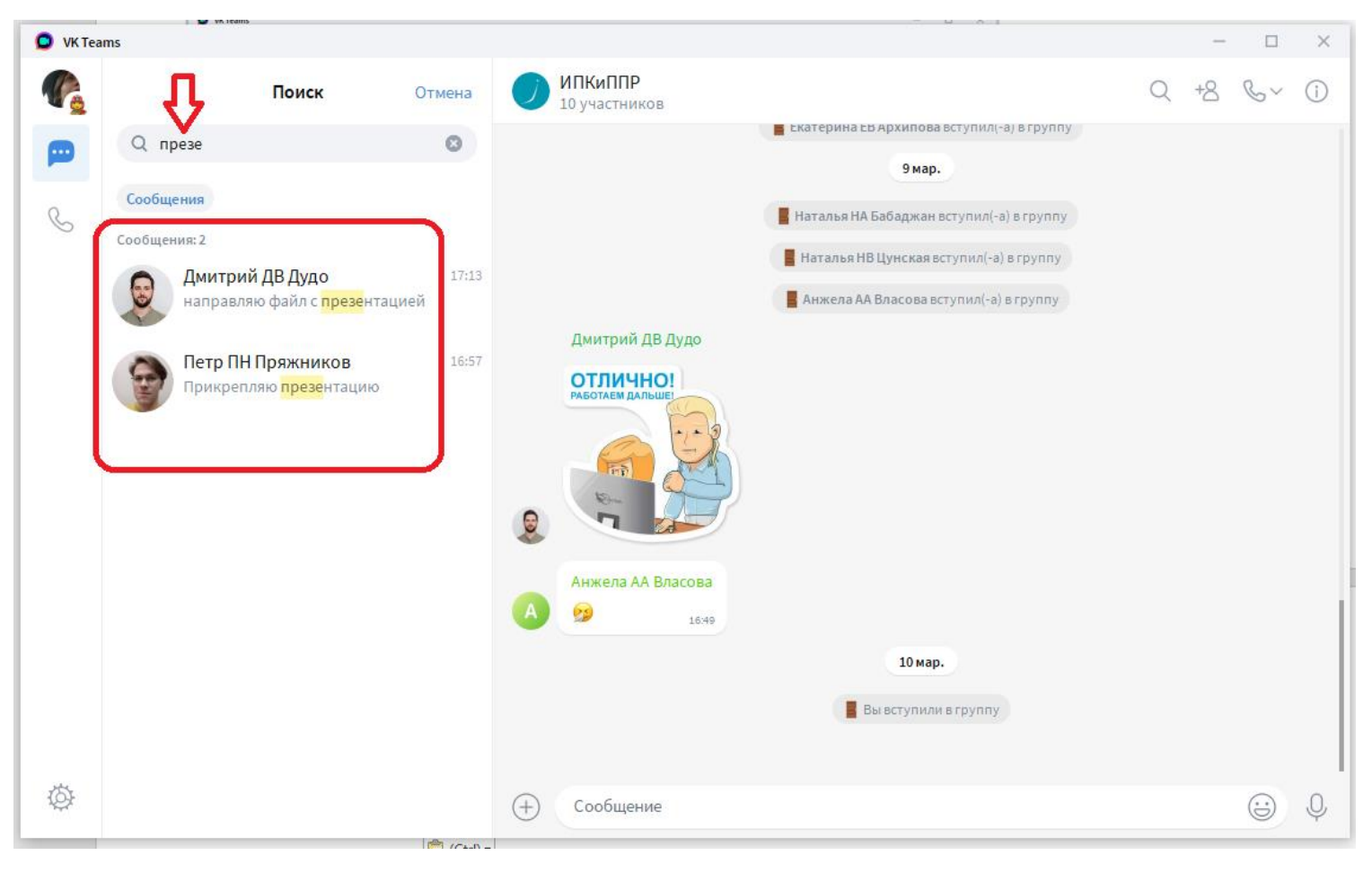

### <span id="page-16-0"></span>Создание каналов и групп

Каналы и группы необходимы для объединения нескольких контактов с целью группового информирования и взаимодействия.

В Канале сообщения может публиковать только его создатель или администратор (новости, информационные рассылки, задания и т.п.)

В Группе публикация информации доступна всем ее участникам.

## <span id="page-17-0"></span>Как создать группу?

Во вкладке «Чаты» нажмите значок И и выберите «Создать группу».

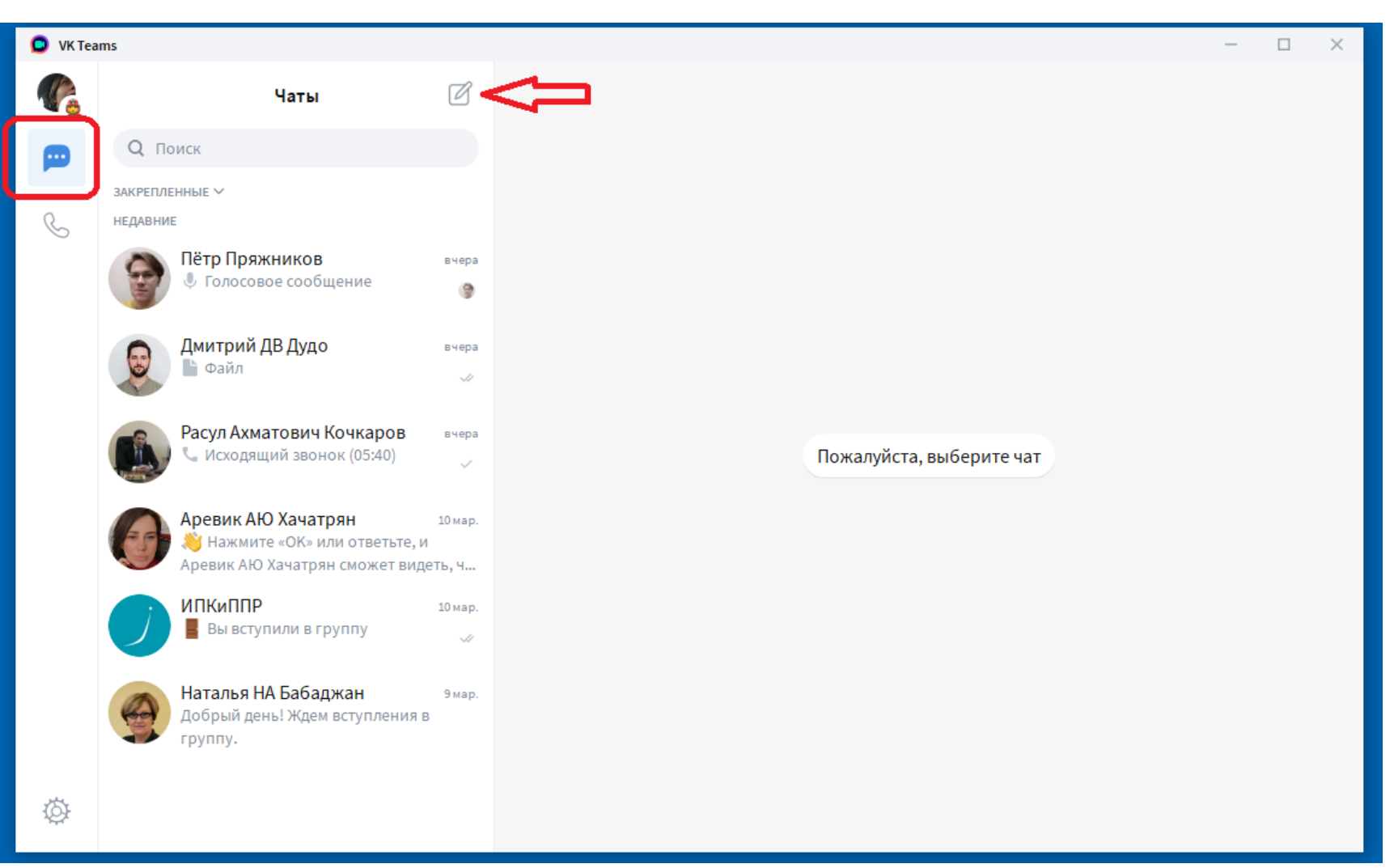

#### Укажите название группы, установите аватар и добавьте участников из ваших

#### контактов:

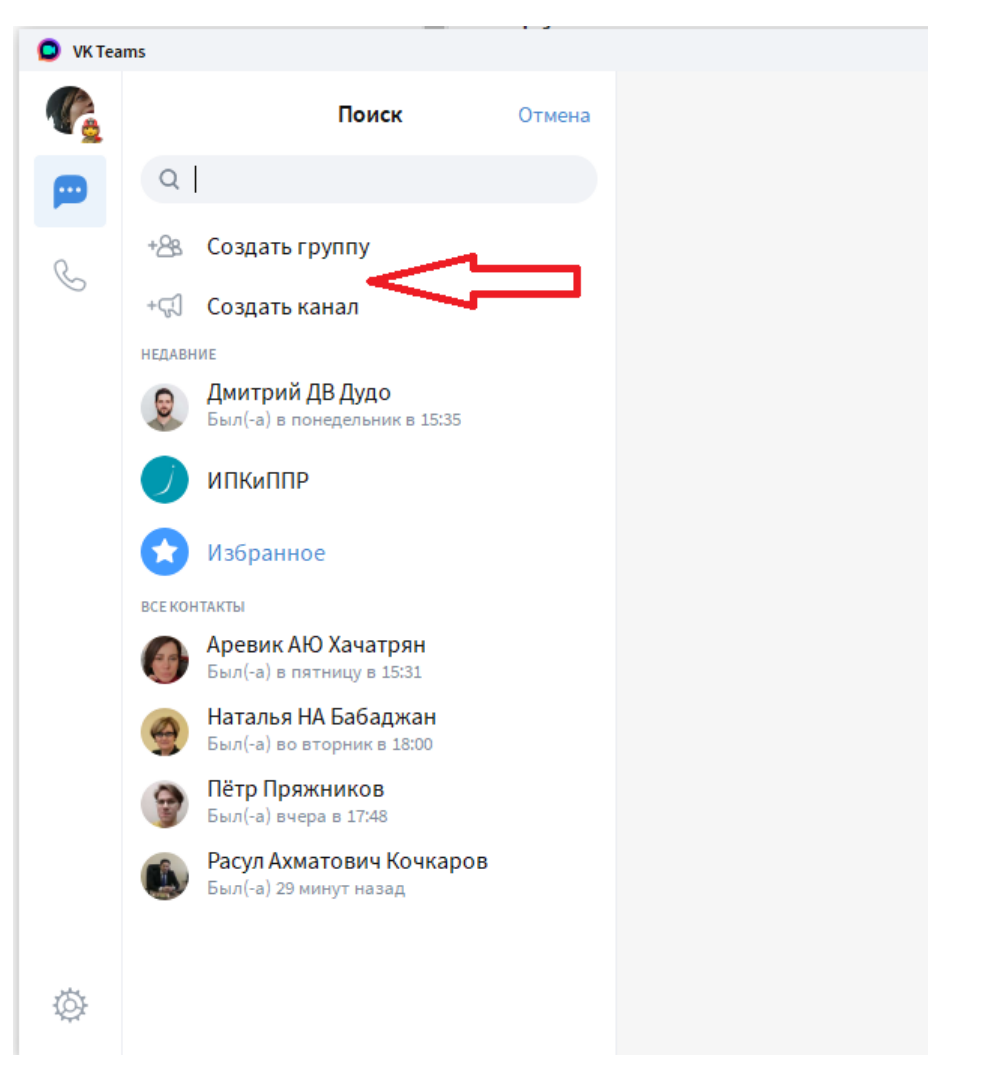

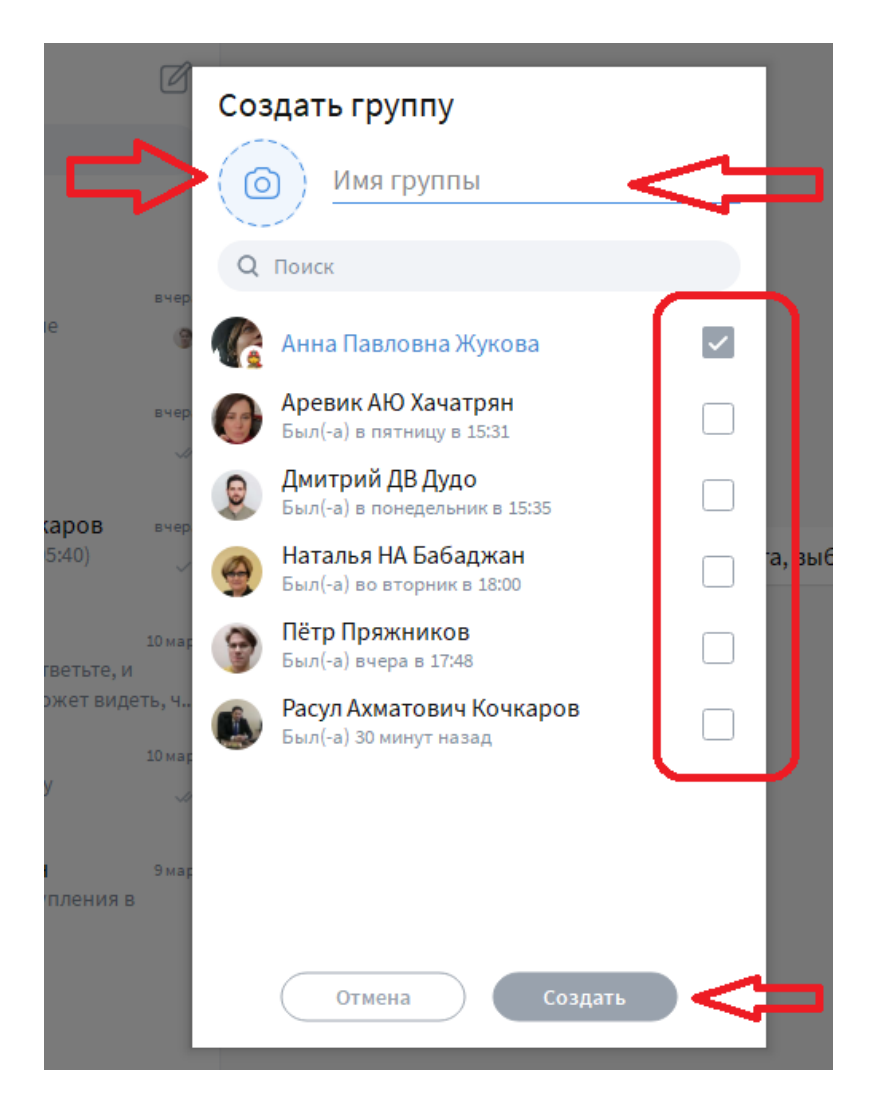

Канал создается аналогичным способом.

ВАЖНО: в канал могут писать только создатель и администраторы. Подписчики канала могут только читать полученные сообщения.

### <span id="page-19-0"></span>Роли в группе или канале

#### Что может Создатель:

- изменять настройки группы
- назначать администраторов

Что может Администратор:

- подтверждать добавление новых участников
- удалять сообщения в группе для всех
- запрещать или разрешать участнику писать в группу

 удалять и блокировать участников группы. При блокировке все отправленные участником сообщения удаляются, пользователь не сможет вступить в группу повторно, находится в списке заблокированных

# <span id="page-20-0"></span>Как назначить Администратора группы или канала?

- 1. Перейдите в раздел «Информация», нажав <sup>(1)</sup>
- 2. Наведите курсор на нужного человека и нажмите
- 3. Выберите «Назначить админом»

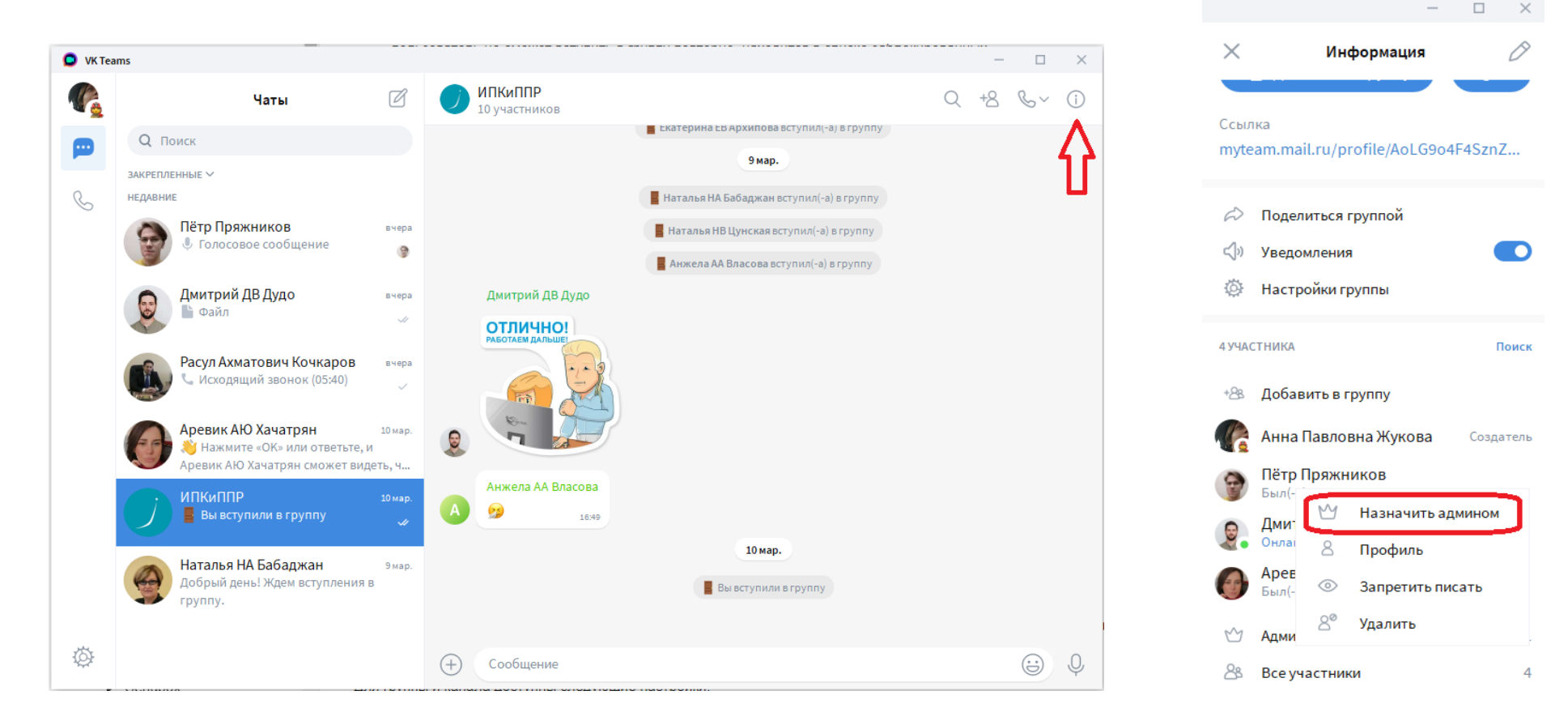

### <span id="page-21-0"></span>Как изменить информацию о группе?

Создатель группы может изменять информацию о группе или канале. Изменить аватар, название, описание и правила вы можете, нажав на иконку  $\bigcirc$  в меню «Информация».

Для группы и канала доступны следующие настройки:

- Ссылка на чат: все, кто получит ссылку, смогут вступить в вашу группу или канал
- Публичная группа: при пересылке сообщений из группы другим пользователям будет доступно название группы
- Вступление по запросу: включите «Вступление по запросу» и любой новый участник сможет вступить только после одобрения создателем или администратором группы (канала)

### <span id="page-22-0"></span>Как организовать звонок?

Выберите нужный контакт и в чате с ним нажмите на иконку <sup>ь , затем на В</sup> для аудио звонка или <sup>сл</sup> для видео звонка:

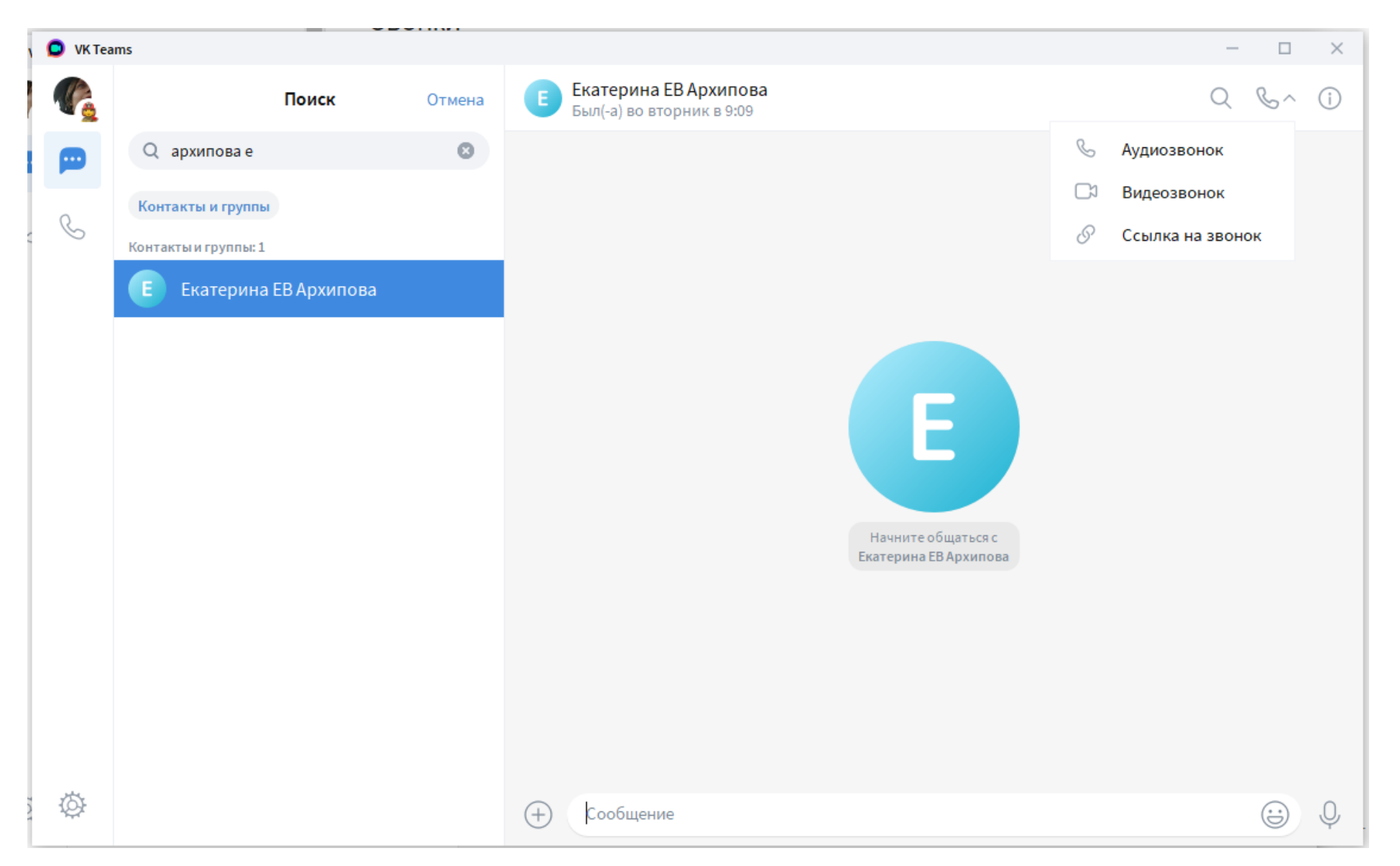

# <span id="page-23-0"></span>Как организовать групповой звонок?

В разделе «Звонки» выберите «Начать групповой звонок» или «Создать ссылку на звонок»:

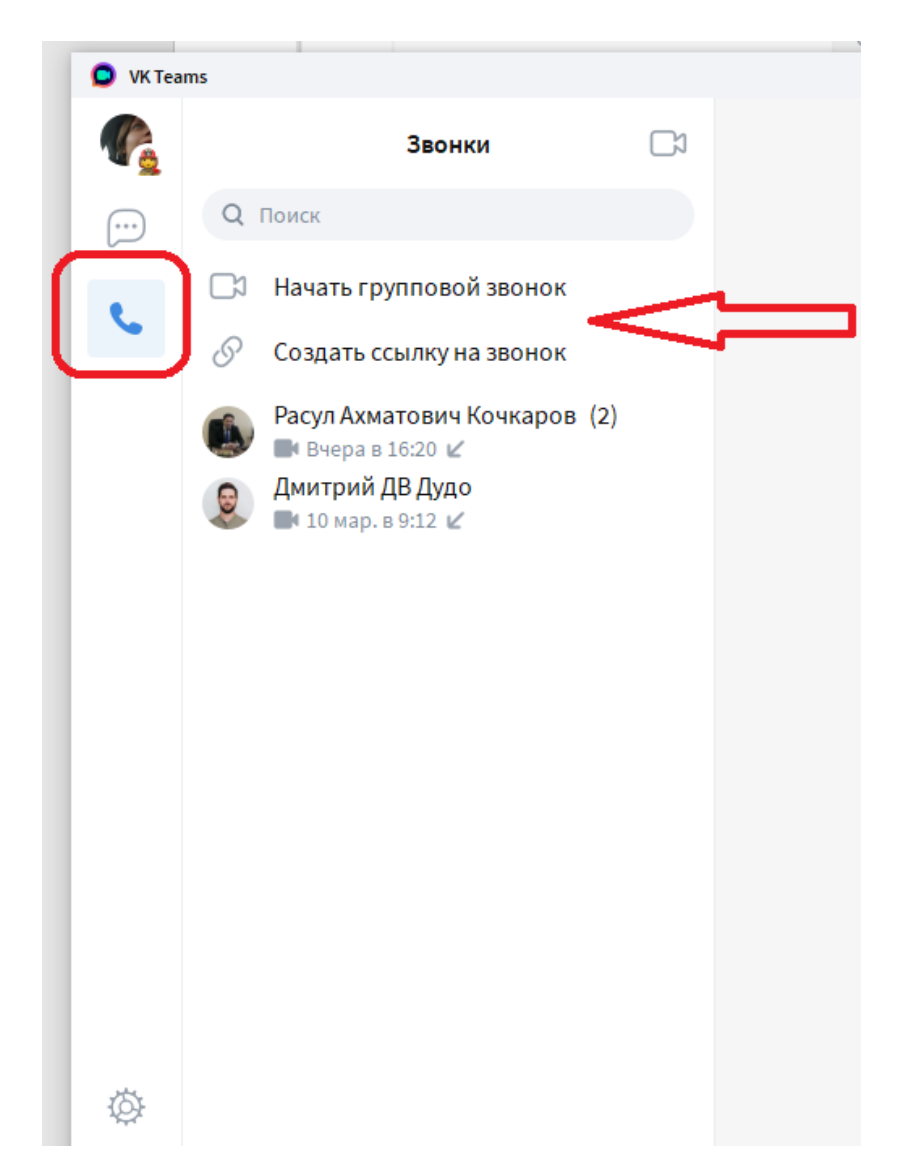

Отметьте участников звонка. Можно воспользоваться поиском по фамилии и имени:

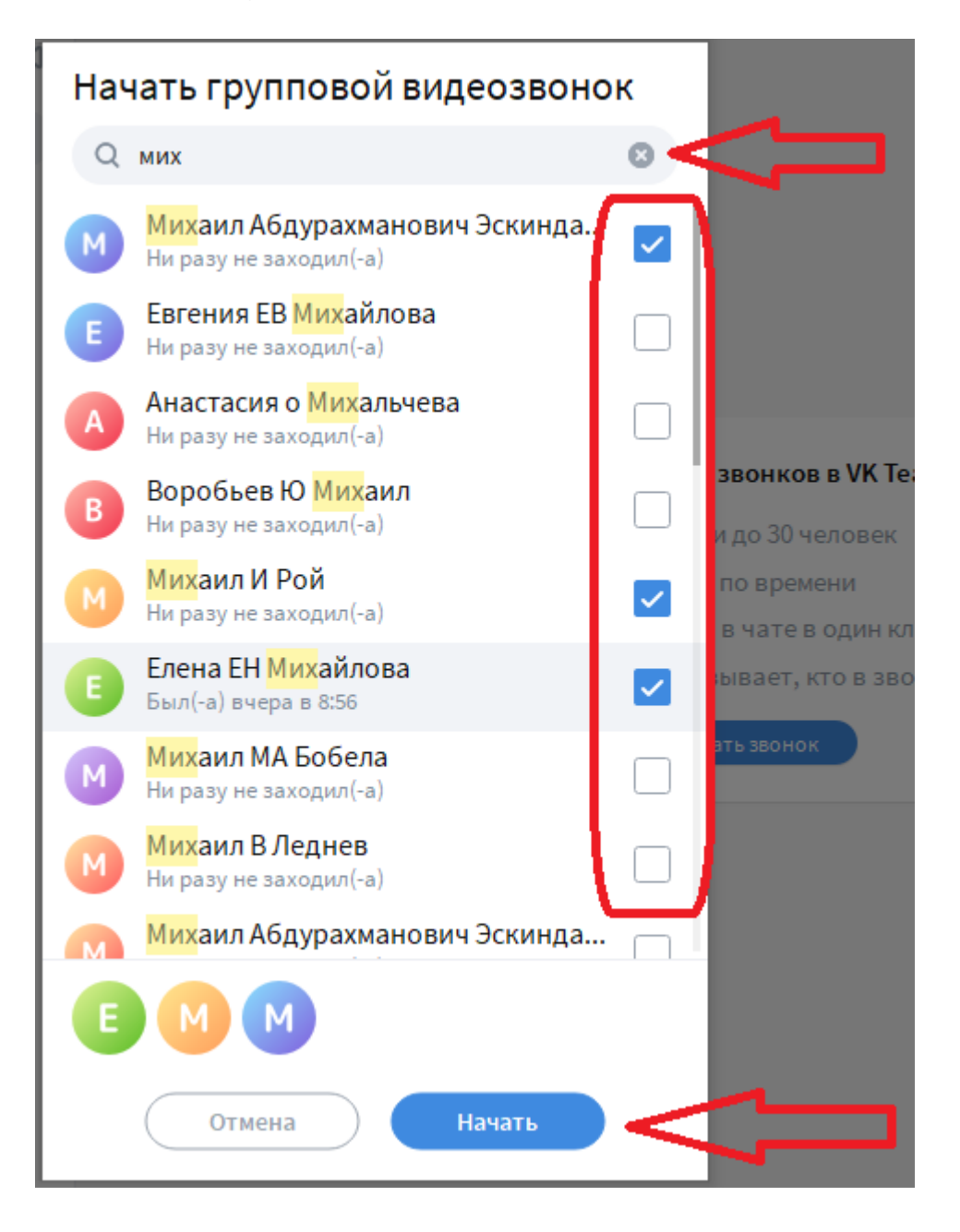

Если вы выбрали создание звонка по ссылке, скопируйте ее и направьте абонентам, например, по электронной почте или выбрав нужные контакты. Также можно создать событие в почтовом календаре и вставить ссылку на звонок в него.

Максимальное количество участников группового звонка — 30 человек.

Максимальное количество звонка по ссылке — 100 человек.

Ограничений по времени звонка нет. Запись звонка пока не является доступной опцией.

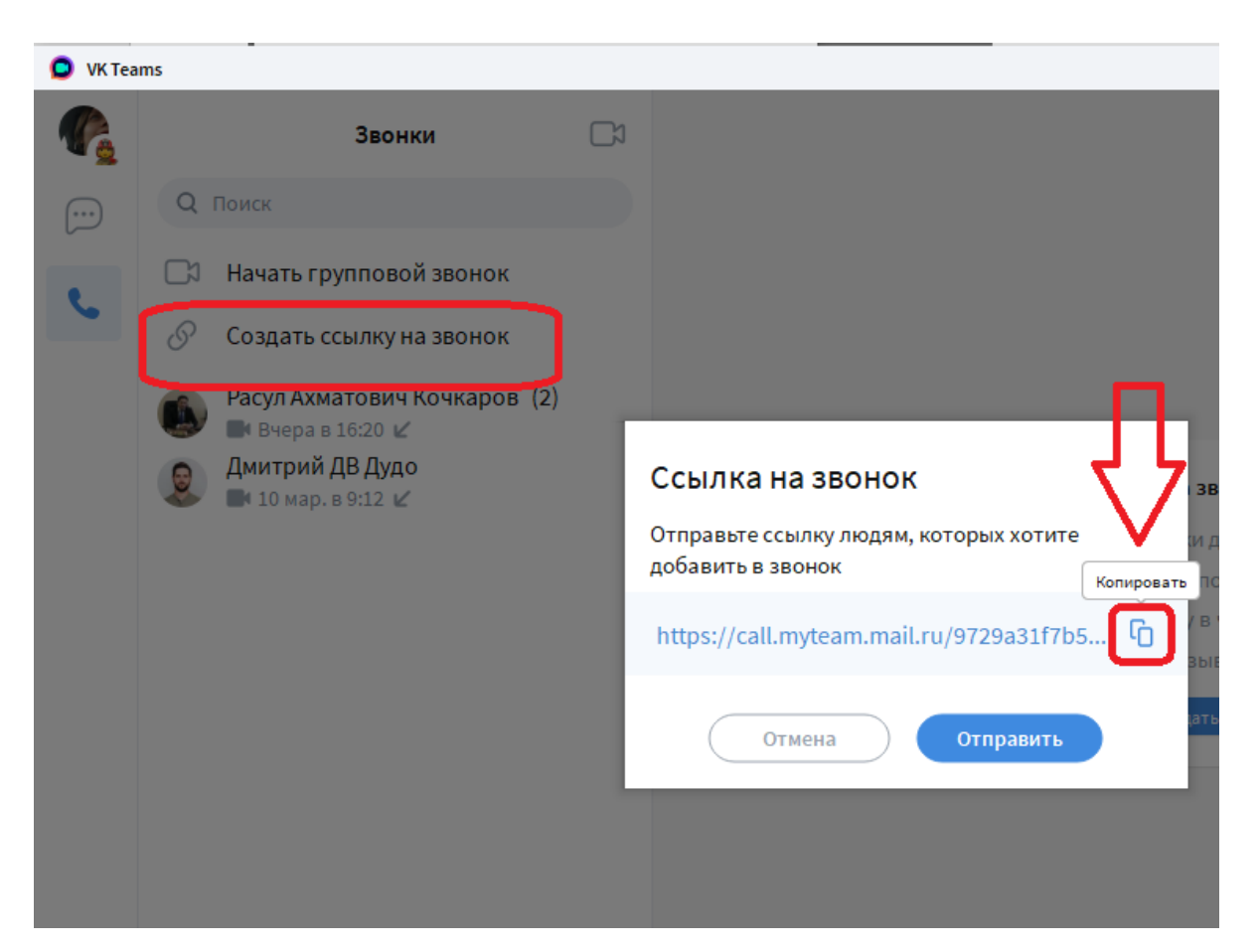

# <span id="page-26-0"></span>Какие действия доступны в режиме звонка?

Во время звонка вы можете включать и отключать камеру, микрофон и звук, делиться экраном (для демонстрации документов и презентаций), нажав на соответствующие иконки на панели внизу экрана звонка:

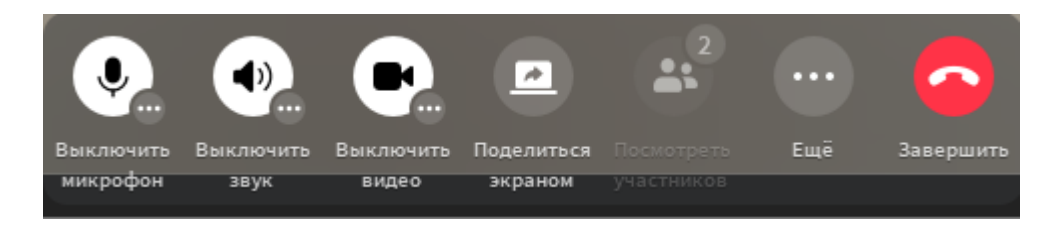

Если выбрать кнопку «Ещё» откроется меню для перехода в чат или выбора масок:

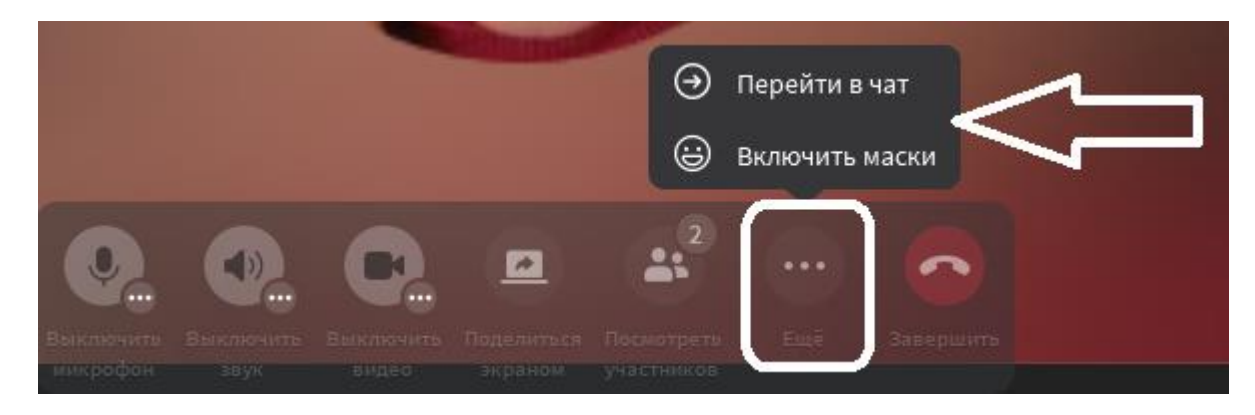

### <span id="page-27-0"></span>Как организовать звонок в группе?

#### Во вкладке «Чат» выберите нужную группу для звонка ее участникам:

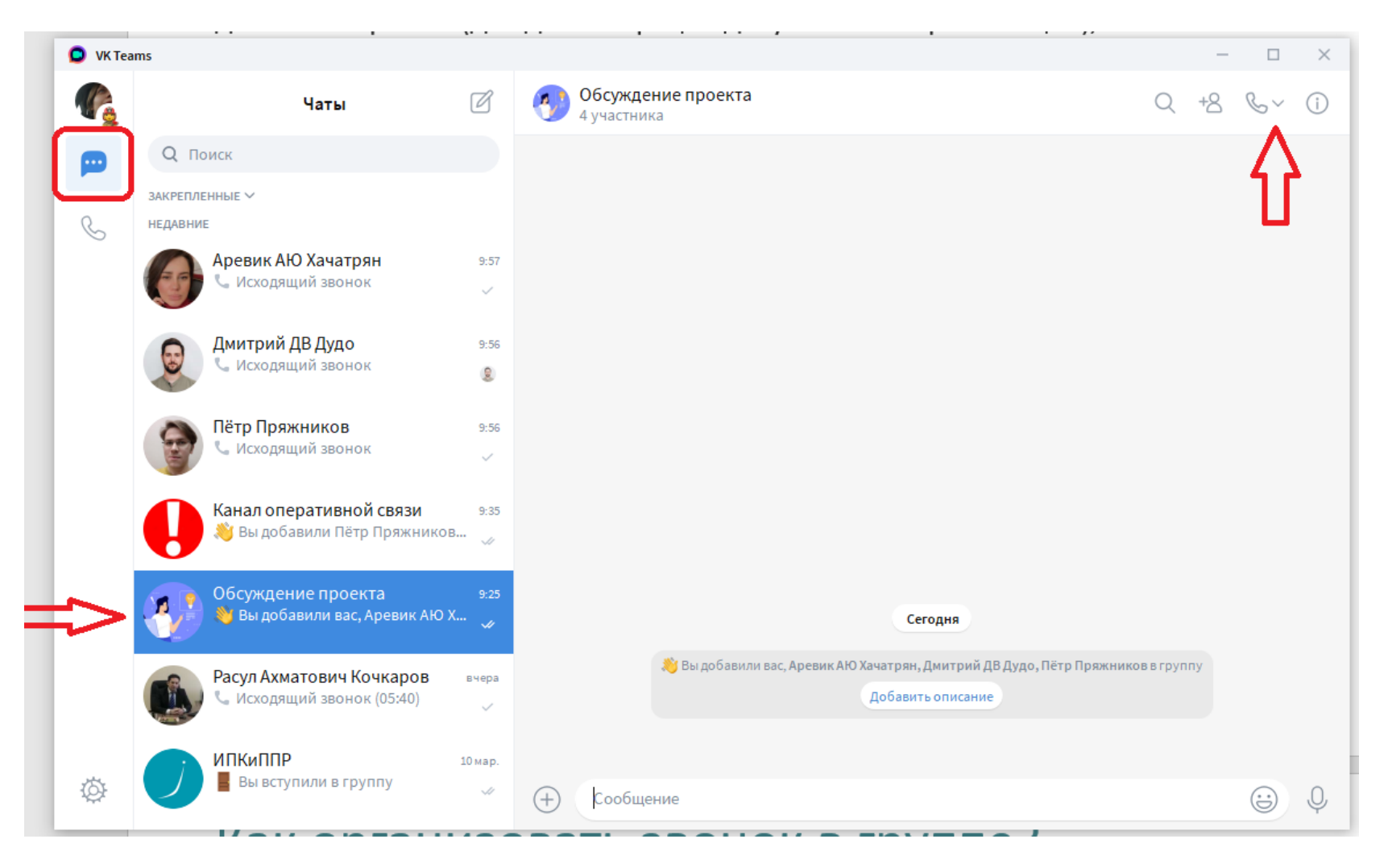

Нажмите на иконку  $\mathbb{C}^{\setminus}$ , затем на  $\mathbb{C}^{\setminus}$  для аудио звонка или  $\mathbb{C}^{\setminus}$  для видео звонка. Выберите контакты, с которыми хотите совершить личный или групповой звонок. Нажмите кнопку «Позвонить»:

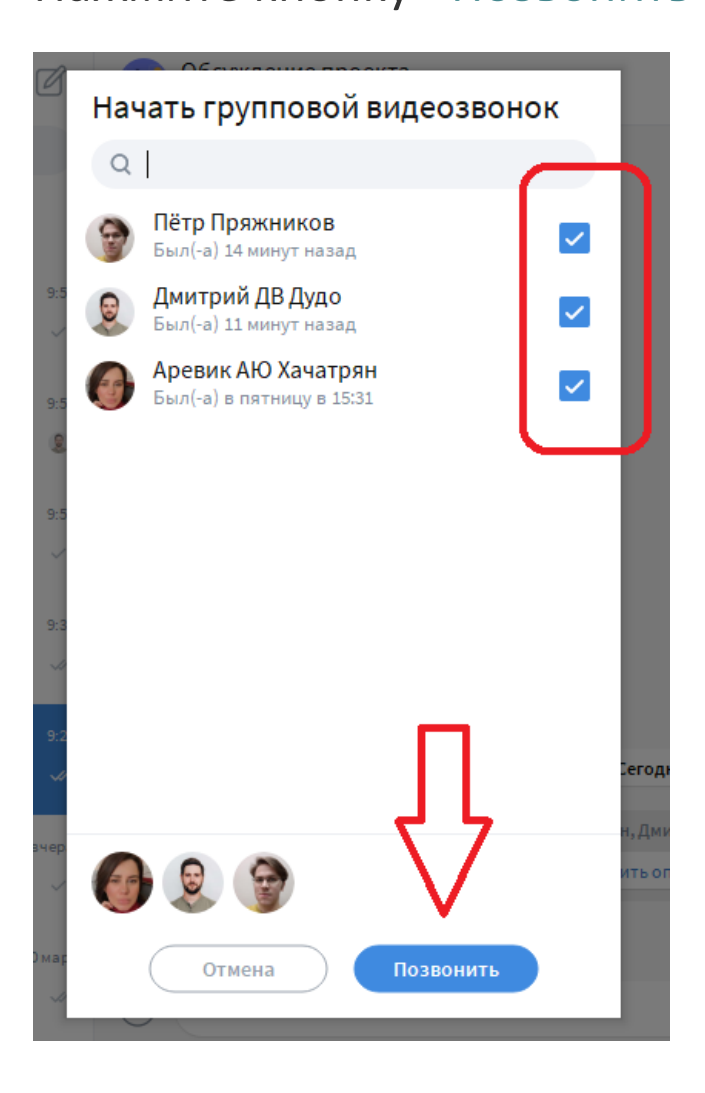

# Во время звонка можно присоединить или удалить участников

#### Для удаления или добавления участника в текущий звонок нажмите кнопку «Посмотреть участников»

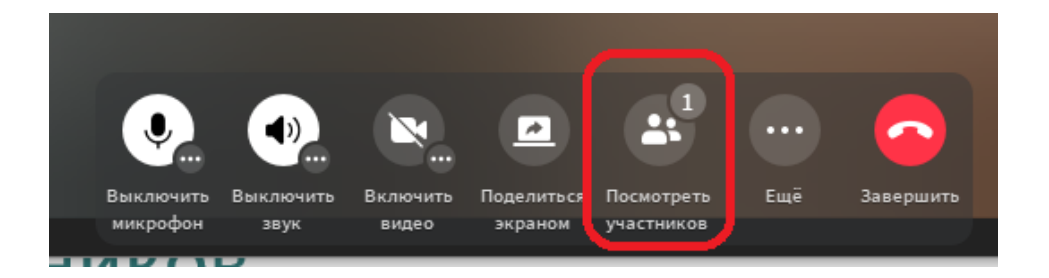

#### Раскройте список «Показать всех» и удалите абонента:

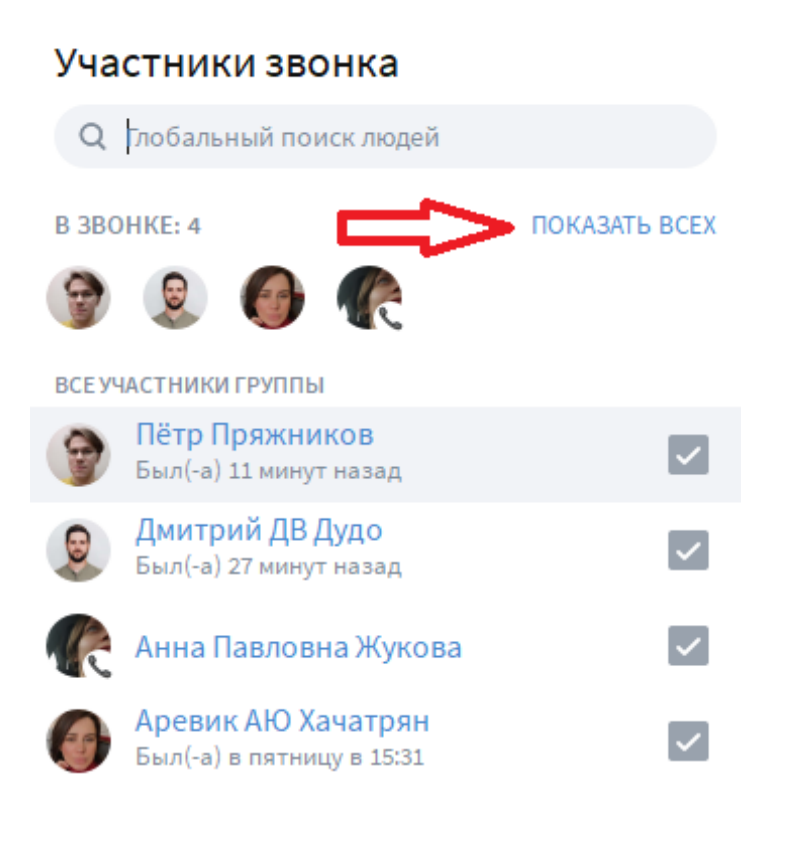

#### Участники звонка **Q** Глобальный поиск людей **B 3BOHKE: 4 CBEPHYTH** Пётр Пряжников Дмитрий ДВ Дудо Аревик АЮ Хачатрян Анна Павловна Жукова ВСЕ УЧАСТНИКИ ГРУППЫ Пётр Пряжников Был(-а) 15 минут назад Дмитрий ДВ Дудо  $\ddot{\phantom{a}}$  $\mathcal{L}$ Был(-а) 2 минуты назад Анна Павловна Жукова Аревик АЮ Хачатрян  $\overline{\mathsf{v}}$ Был(-а) в пятницу в 15:31

Отмена

Добавить

Отмена

Добавить

#### Чтобы добавить абонента в текущий звонок введите его фамилию или имя в строку поиска:

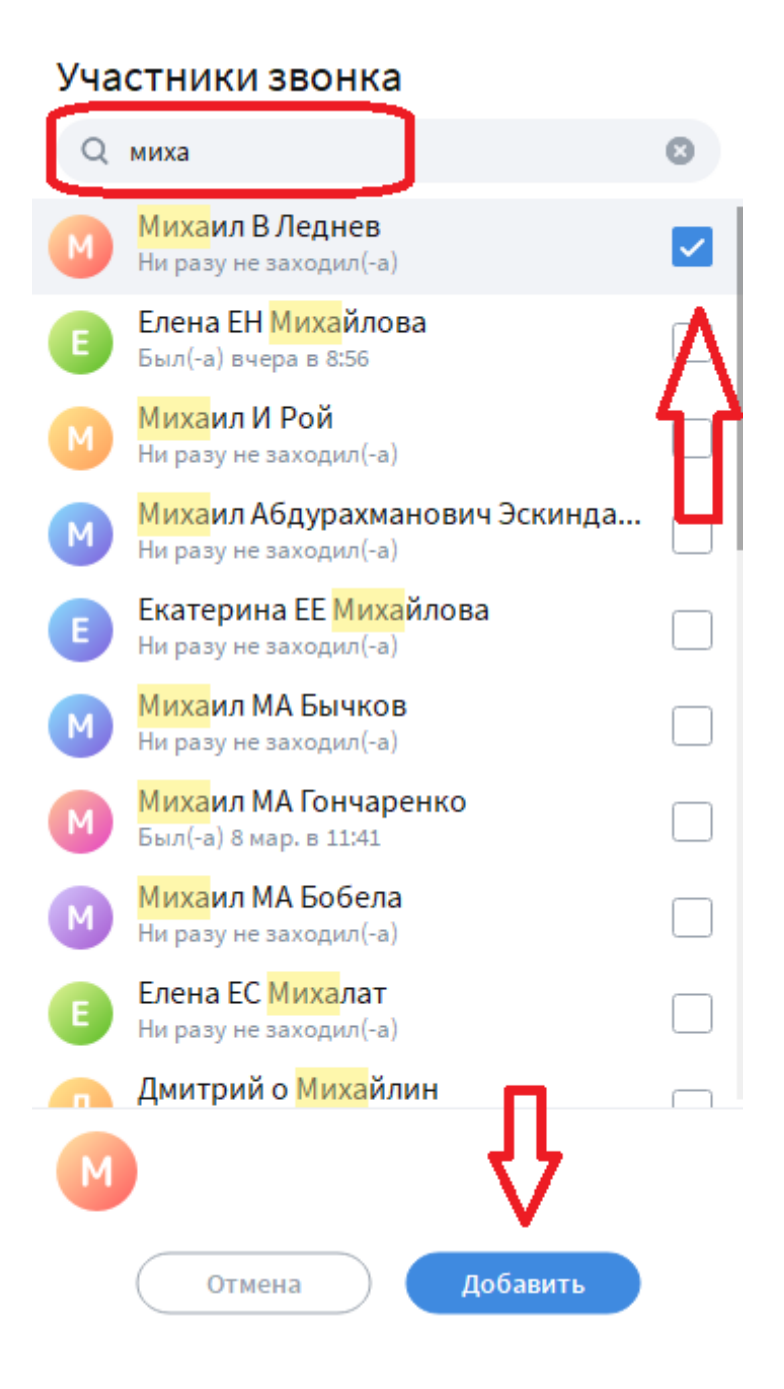

#### Для выхода из звонка нажмите кнопку «Завершить»:

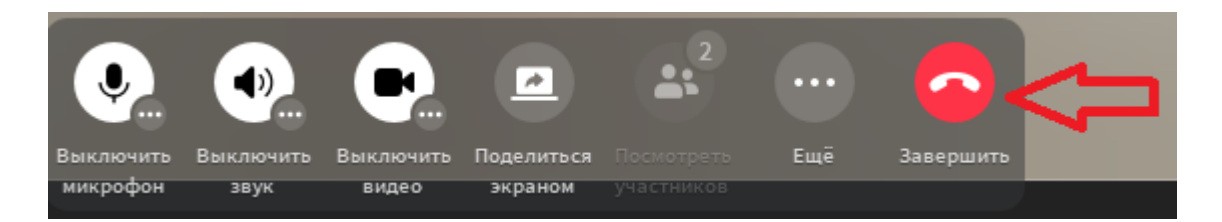